#### **1. P:** Cómo habilitar la función Wake on LAN bajo el estado S5 en Windows 10

**R:** Por favor siga los siguientes pasos para cumplir con su solicitud

Paso 1: Desmarque la opción de inicio rápido en el panel de Control.

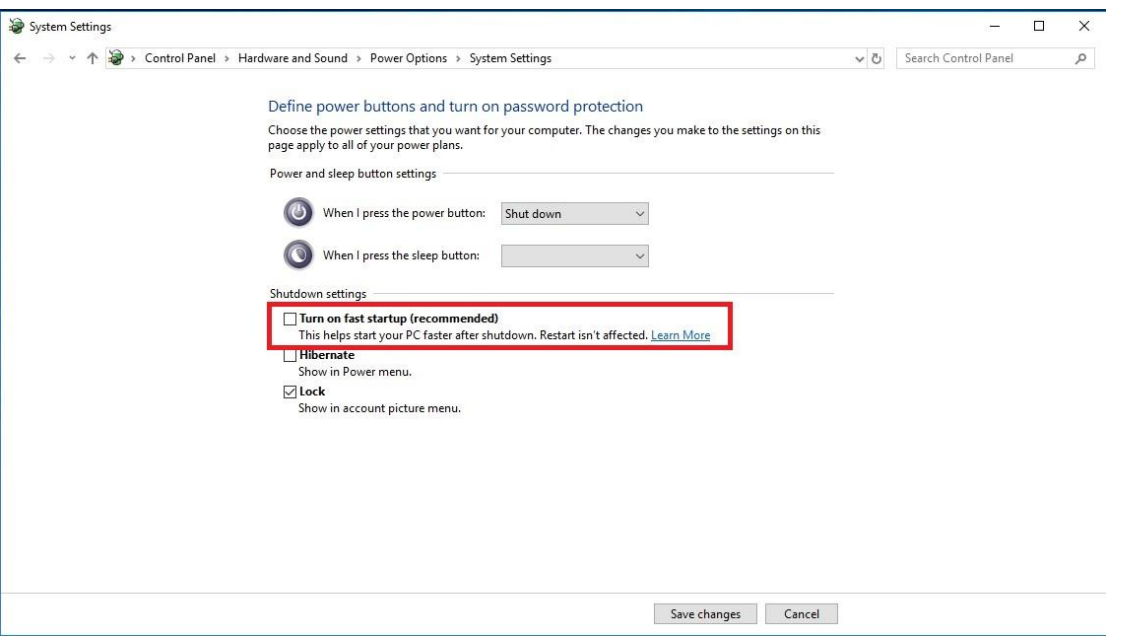

Paso 2: Descomprima el fichero EnableWOLInFastStartup y después haga clic con el botón derecho y ejecute como administradorr para instalar WakeOnFastStartup.bat.

F

Link[: https://www.asrock.com/support/download/EnableWOLInFastStartup.zip](https://www.asrock.com/support/download/EnableWOLInFastStartup.zip)

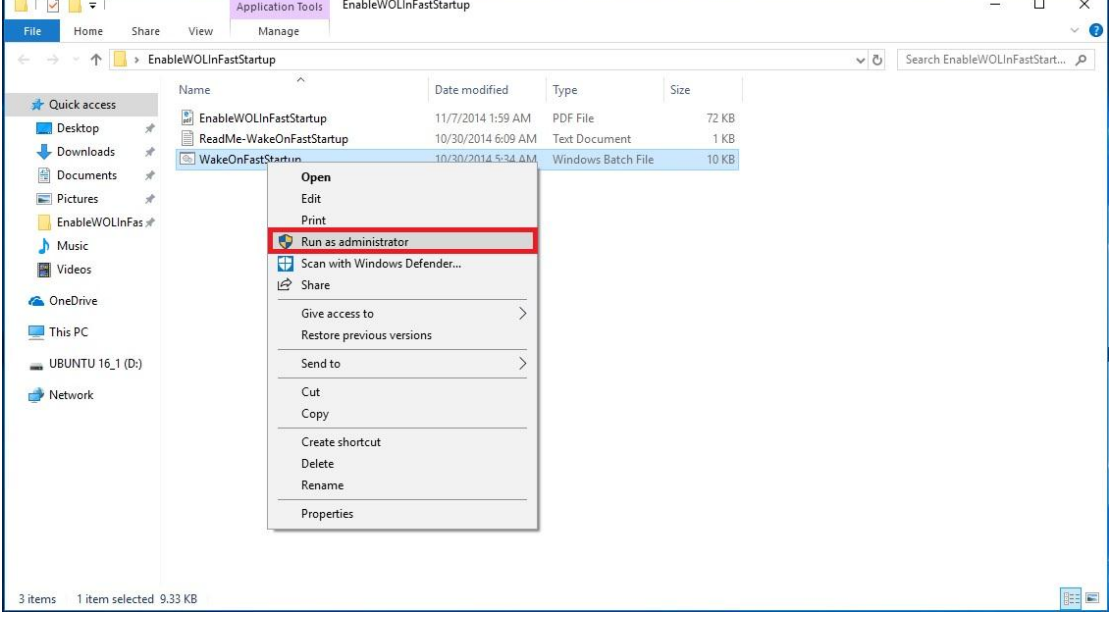

Paso 3: Compruebe la opción de inicio rápido en el Panel de control.

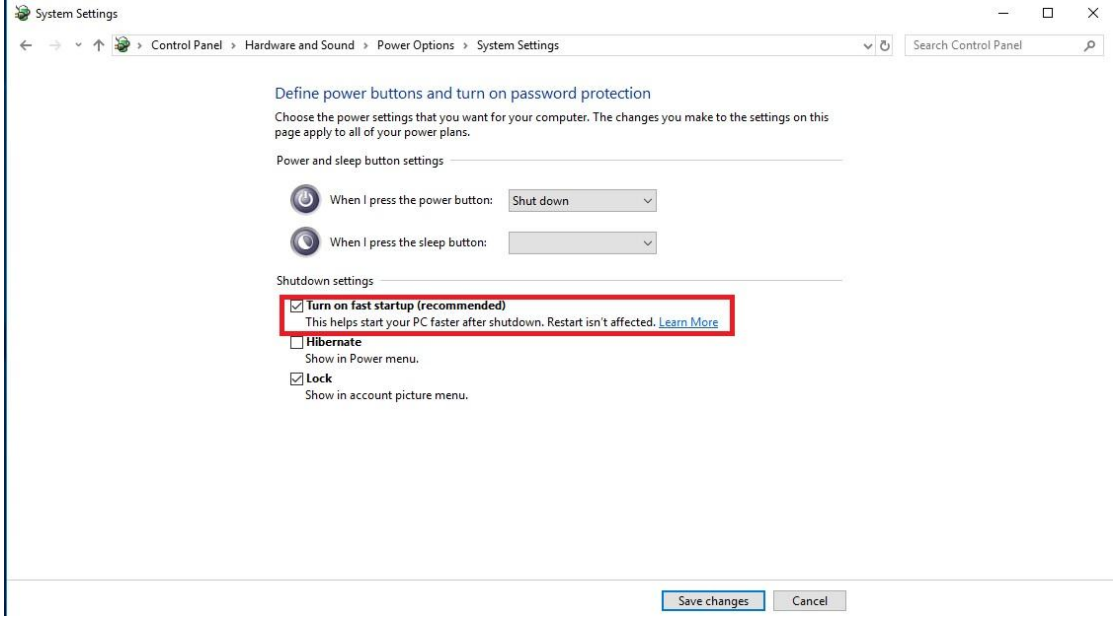

Después de eso, Wake on LAN está habilitado en estado S5.

#### **2.** P: ¿Cómo ajusto la memoria compartida mientras utilizo CPU Raven Ridge CPU en plataforma AM4?

- **R:** Si desea ajustar la memoria compartida, siga los siguientes pasos para buscar y ajustar la configuración OC.
	- 1. Por favor presione "F2" o "Del" durante el ARRANQUE para entrar en la configuración BIOS
	- 2. Consulte la siguiente ruta para ajustar la configuración OC.

a. Advanced\AMD CBS\NBIO Common Options\GFX Config IGC :Forces

- b. Advanced\AMD CBS\NBIO Common Options\UMA Mode : UMA\_Spec
- c. Advanced\AMD CBS\NBIO Common Options\UMA Frame Buffer Size: Elija el tamaño preferido

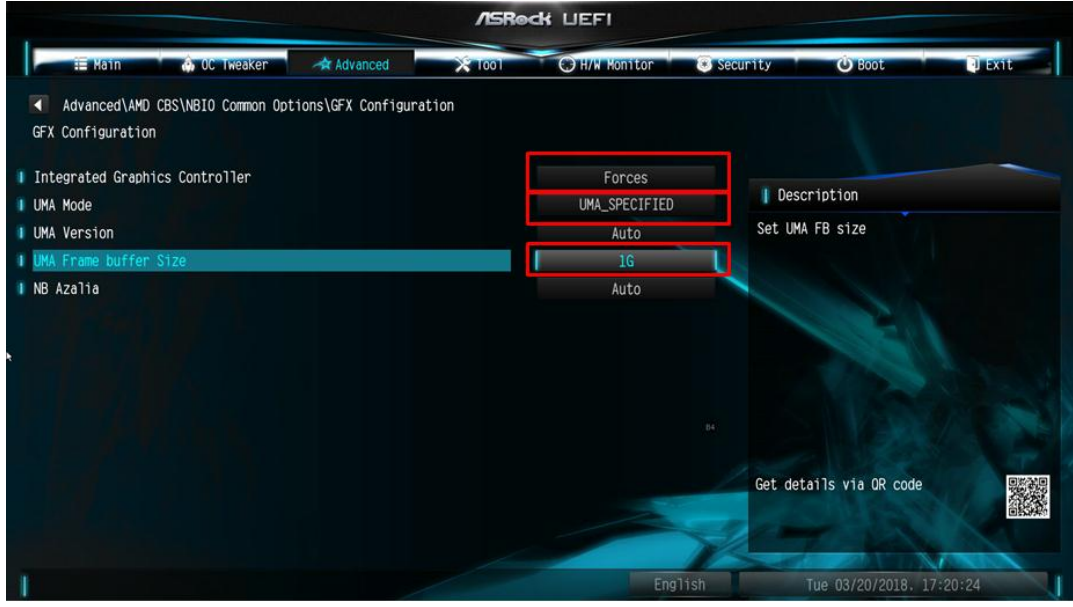

*Page 2*

d. OC Tweaker\OC Mode Change Switch\AMD CBS Ajuste

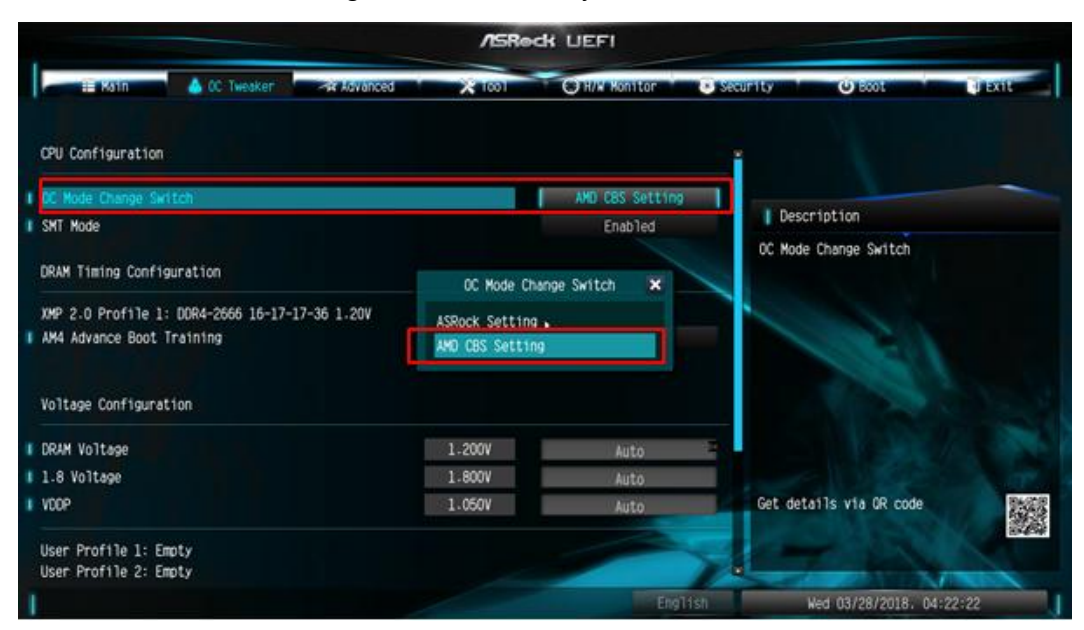

3. Después de ajustar las opciones anteriores, presione "F10" para guardar la configuración

### **3.** P: Cuando utilizo la tarjeta VGA con gráficos incorporados de la CPU AM4, el controlador del adaptador de pantalla incorporado muestra un signo de exclamación, ¿que debería hacer?

**R:** SI está utilizando la tarjeta VGA y el adaptador de pantalle integrado muestra un signo de exclamación como en aparece en la siguiente imagen, por favor siga los pasos para eliminar el signo de exclamación.

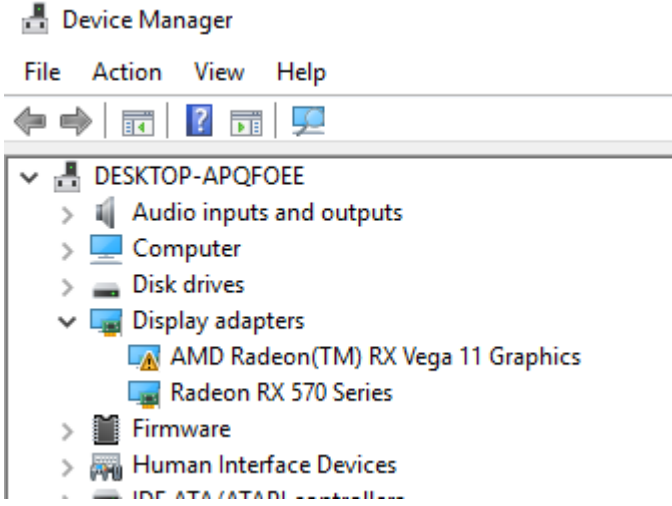

- 1. Por favor presione "F2" o "Del" durante el ARRANQUE para entrar en la configuración BIOS
- 2. Elija el adaptador de gráfico interno como tarjeta de video primaria Ruta: Advanced\AMD PBS\Primary Video Adapter\Int Graphics (IGD)

**ASReck UEFI** Е O H/W Monitor **E Kain A**dvanced x Advanced\AMD PBS MD Firmware Version **I** Special Display Features Disabled Int Graphics (IGD) | Description **BIOS PSP Support** Enabled Select Internal/External Graphics Primary Video Adaptor X | MITT/WITT Selection **I** LAN Power Enable Int Graphics (IGD)<br>Ext Graphics (PEG) PCIe x16 Switch Promontory PCIe Switch I Unused GPP Clocks Off D15abled I Clear MCA at warm rst Disabled Win7 USB Wake Support Disabled Adjust MEM VDDIO Disabled **I** Adjust APU VDDP Disabled Get details via OR code | Adjust V1.8 Disabled i. Adjust VTT MEM Disabled

3. Después de ajustar las opciones anteriores, presione "F10" para guardar la configuración.

También puede probar con el siguiente método.

- 1. Por favor presione "F2" o "Del" durante el ARRANQUE para entrar en la configuración de la BIOS
- 2. Deshabilitar CSM

Ruta: Boot/CSM/Deshabilitar

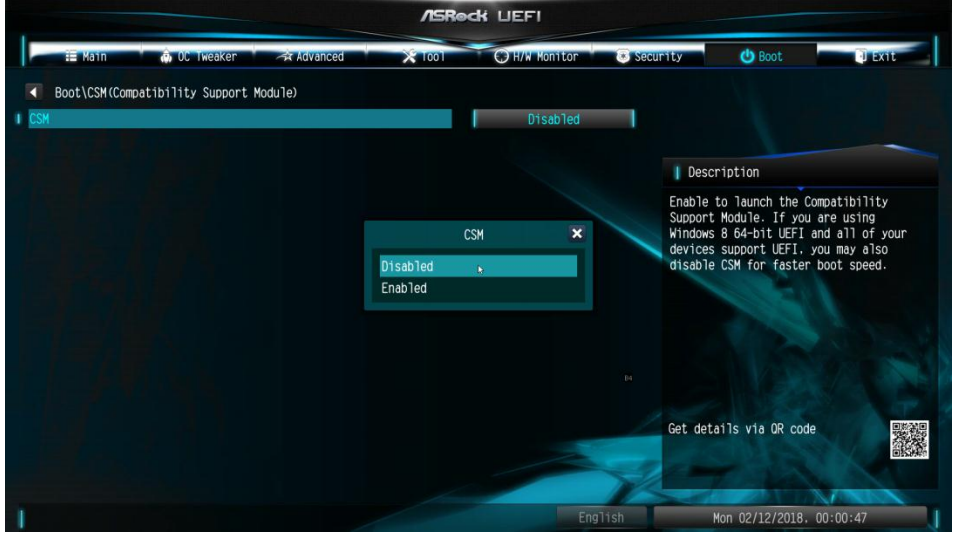

3. Después de ajustar las opciones anteriores, presione "F10" para guardar la configuración.